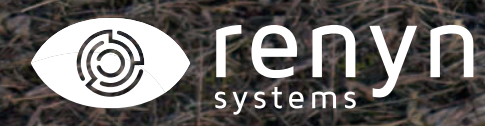

# CÁMARA CHEROKEE

*Manual explicativo para crear un grupo*

CHANGE

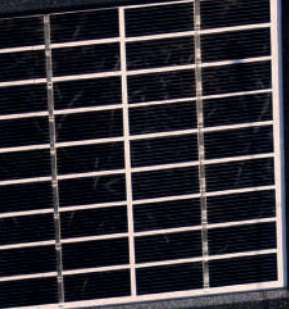

CHERCKÉE

www.renynsys.es

Tlf: 926 678 249

 $\mathbf{C}$ 

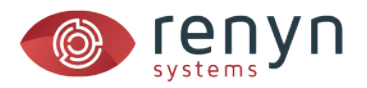

## *1. Pulsamos sobre el título superior MI ÁREA en la aplicación*

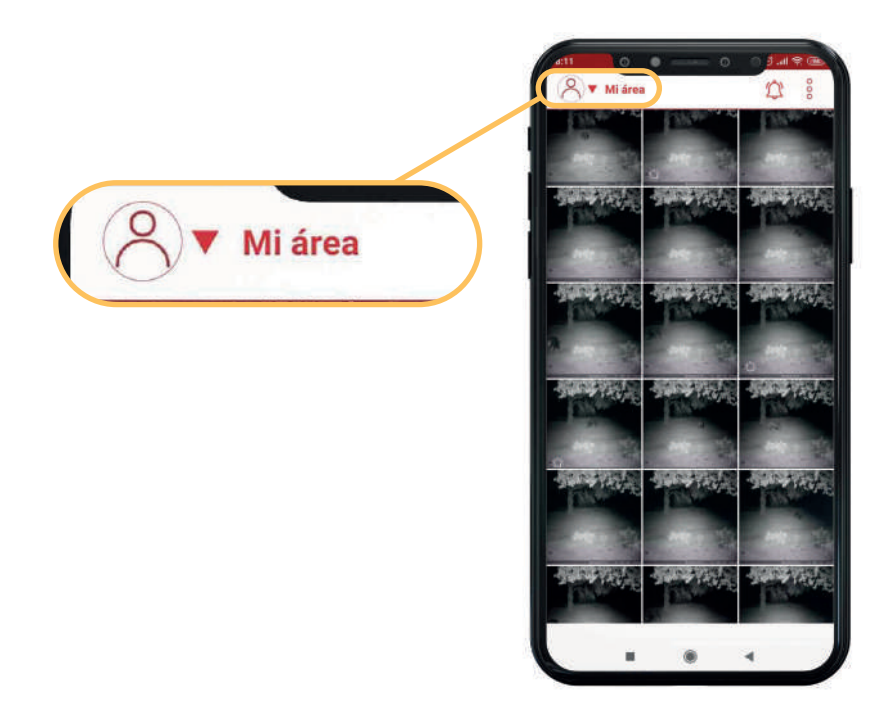

*2. A continuación pulsamos sobre la opción NUEVO GRUPO*

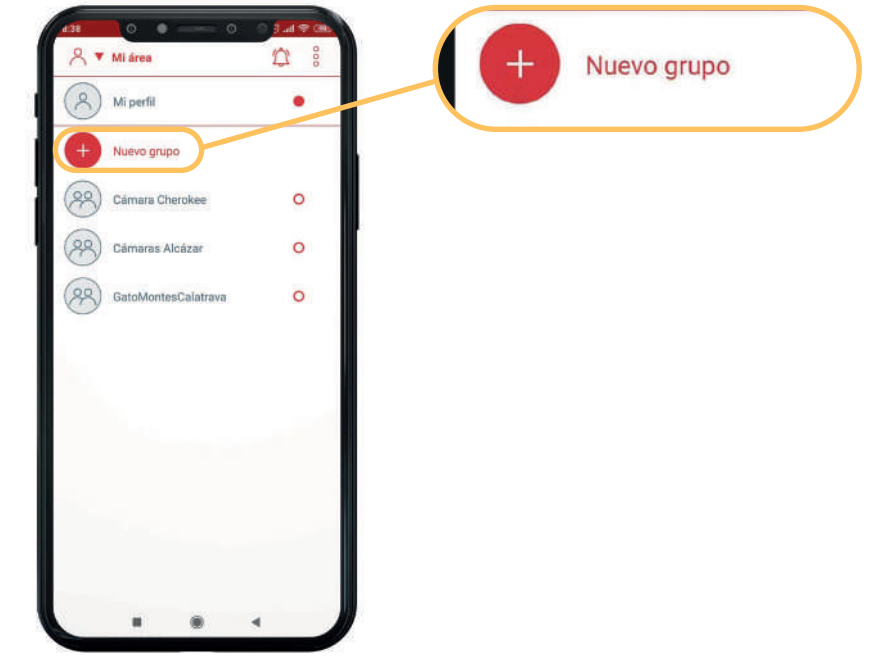

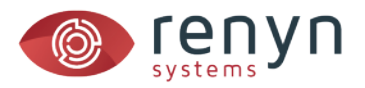

### *3. Introducimos el nombre del grupo y añadimos una foto si lo deseamos*

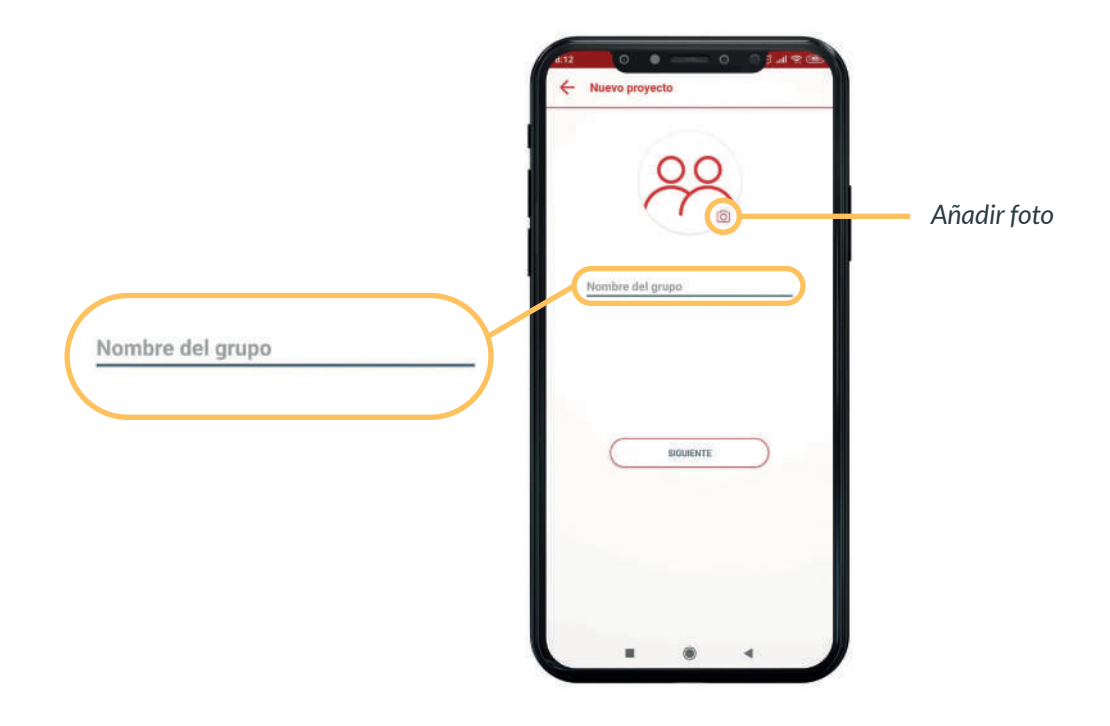

*4. Definimos los permisos que los usuarios tendrán por defecto en el grupo*

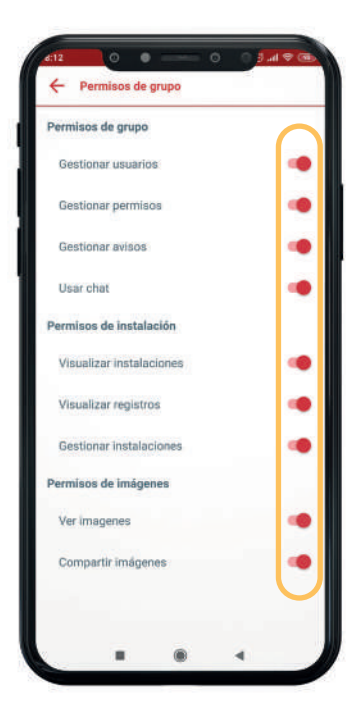

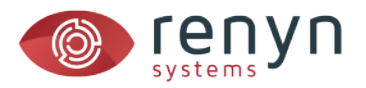

## *5. Seleccionamos la política de pagos (al administrador/al instalador)*

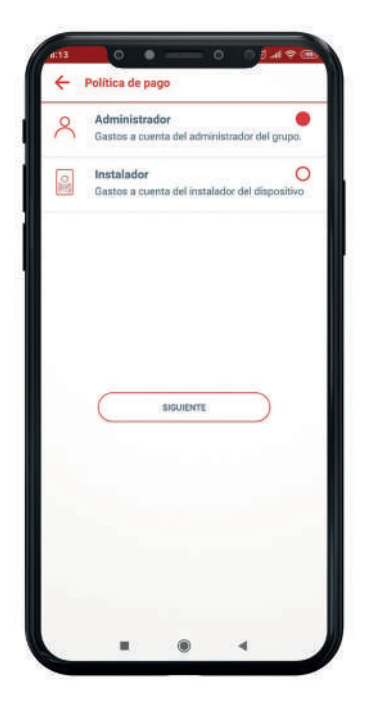

*6. En el listado de usuarios, seleccionamos aquellos que queramos incluir en el grupo. ¡LISTO!*

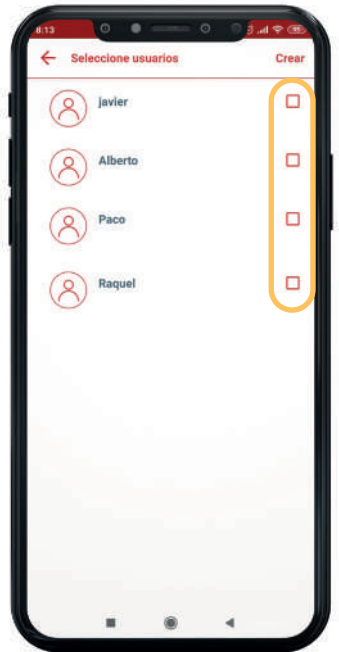

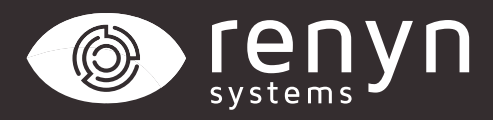

#### Renynsys es una marca de **H·Cero Ingeniería y Obras S.L.**

*www.renynsys.es | www.hcero.com*

*Tlf: 926 678 249*